**1.** Click the **Pay** application on your landing page and select **My Tax Document** sub-menu button.

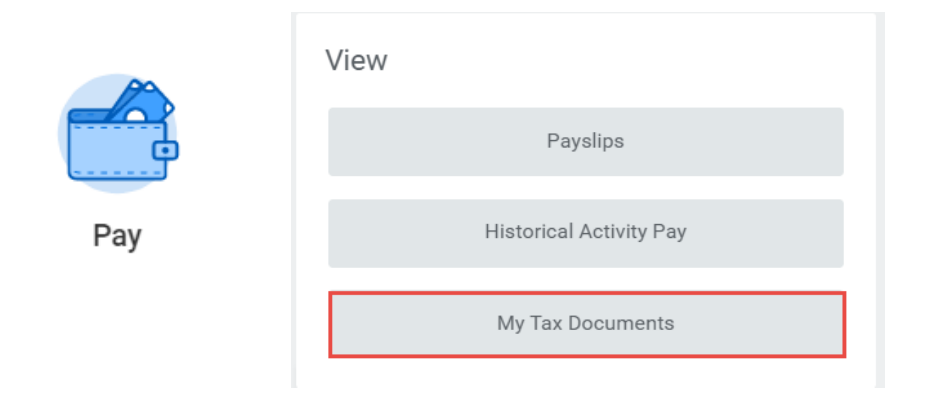

**2.** Select the **View/Print** button for the tax year you selected.

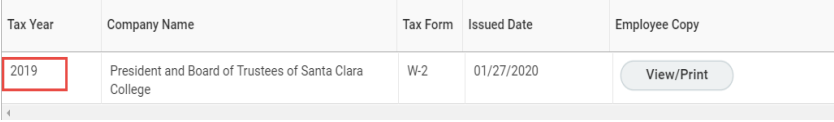

You may receive the following message.

workday.

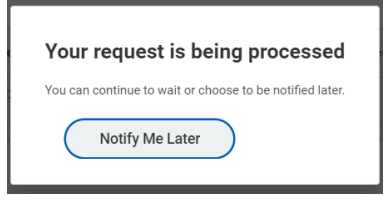

**Option 1:** You can wait a few seconds for the W-2 to generate **OR**

**EDUCATION** 

**Option 2:** Select the "Notify Me Later" button and retrieve your W-2 by selecting the link when the Notification pops up at the top right corner

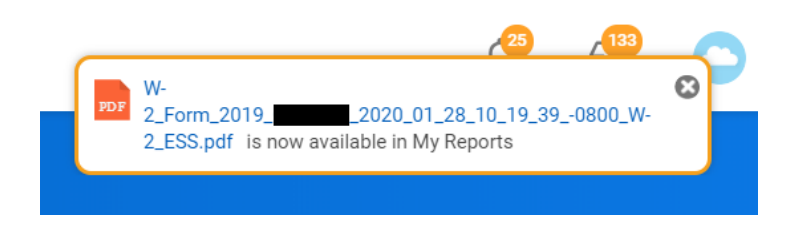

## **OR** select the Worker Profile (cloud) and click on "**My Reports**"

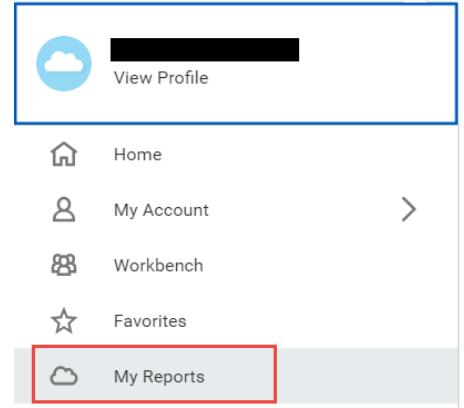

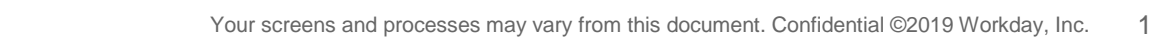

Select the "W-2\_Form\_2019" file link to open and/or **View/Print**.

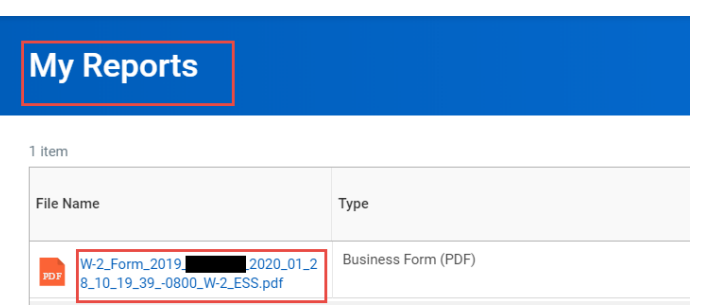

**3.** Here's a sample view of what the W-2 should look like.

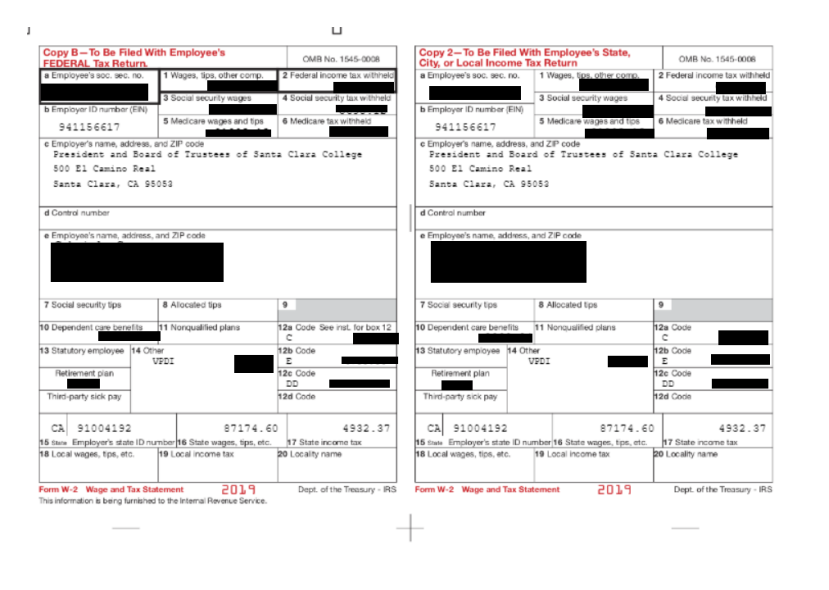

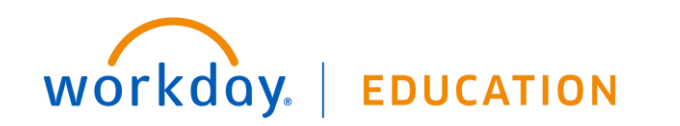